## **Toolbars…**

Selecting menu command **Toolbars** in the **Window** menu allows you to make <sup>a</sup> toolbar visible in the working window, create <sup>a</sup> new toolbar or edit an existing toolbar. A customized toolbar can be compiled in the edit dialog boxes. It can include menu commands, macros and plugins.

When you have finished compiling the commands for <sup>a</sup> toolbar, this toolbar appears in the working window.

You can call up several toolbars at the same time. Each toolbar can be placed in any position along one of the four window edges.

## **Editing Toolbars**

To edit <sup>a</sup> toolbar, select command **Toolbars**. When you select the command, the following dialog box appears:

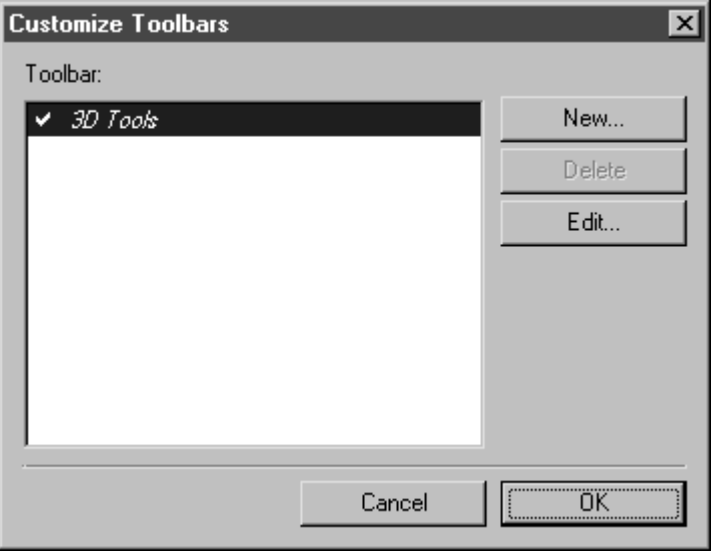

Here, you can decide whether you want to create <sup>a</sup> new toolbar or edit an existing one. Clicking on the **Delete** key deletes the toolbar previously selected.

Only when <sup>a</sup> check mark is placed in front of the name of <sup>a</sup> toolbar does this toolbar become visible in the working window. When you click on the check mark, it disappears. The toolbar it refers to is then no longer visible in the working window.

## **Commands for Editing Toolbars**

The other dialog boxes for options **New** and **Edit** have <sup>a</sup> similar structure. There is just one difference. If you select **New**, an empty entry field appears for the name in the subsequent dialog box. If you select **Edit**, the name of the selected toolbar is entered in the entry field. The description which follows applies to both options.